## **Buchungsanleitung Flugpauschale**

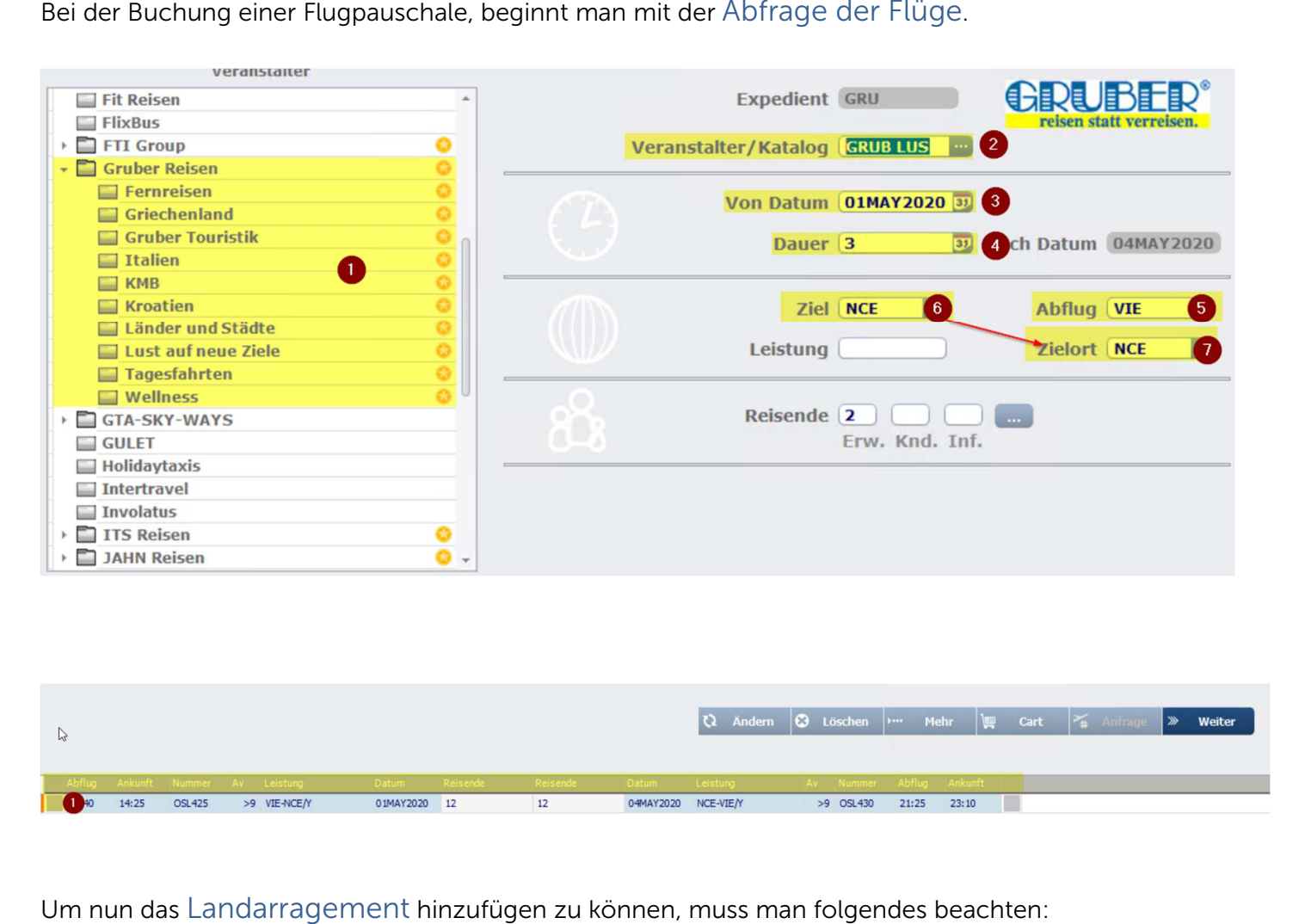

- (1) Hier wählt man den gewünschten Gruber Katalog
- $(2)$  In diesem Feld wird der Veranstaltercode + Reiseart angezeigt
- (3) Hier definiert man das gewünschte Abreisedatum
- (4) In diesem Feld wird die gewünschte Dauer definiert
- (5) Bei diesem Feld gibt man den Abflughafen der Reise ein
- (6) Unter Ziel gibt man den 3 Letter Flughafencode des Zielgebietes ein
- (7) Unter Zielort braucht man nichts definieren, da dieser automatisch mit der Information des (6) Zieles befüllt wird.
- ER Anfrage **Weiter (1)** Mit einem Doppelklick auf das graue Feld kann die Teilnehmerzuweisung getätigt werden

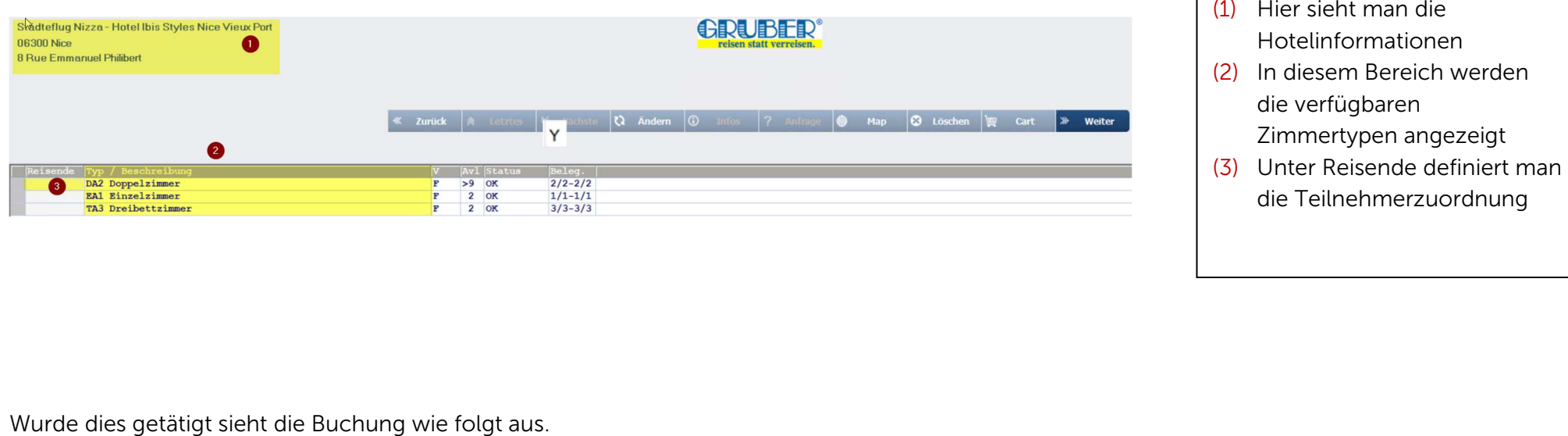

- 
- 
- 

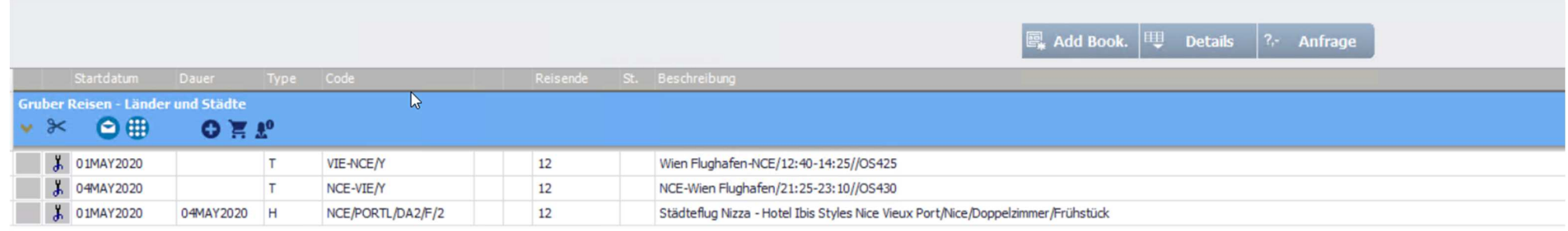

- 1) Beim "blauen Hackerl" kann man eine Verfügbarkeitsprüfung machen.
- 2) Führt man Punkt 1 durch werden alle weiteren Leistungen wie Transfer oder Sonderleistungen hinzugefügt.
- 2) Führt man Punkt 1 durch werden alle weiteren Leistungen wie Transfer oder Sonderleistungen hinzugefügt.<br>3) Klickt man auf das "grüne Hackerl" wird eine Fixbuchung erzeugt sofern die Teilnehmernamen definiert wurden.

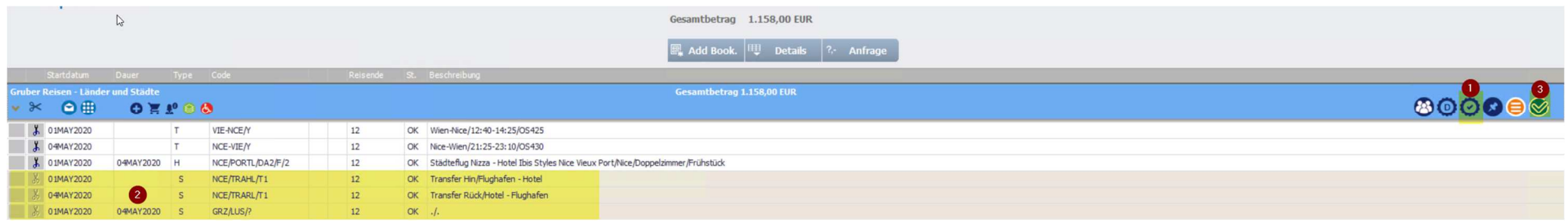